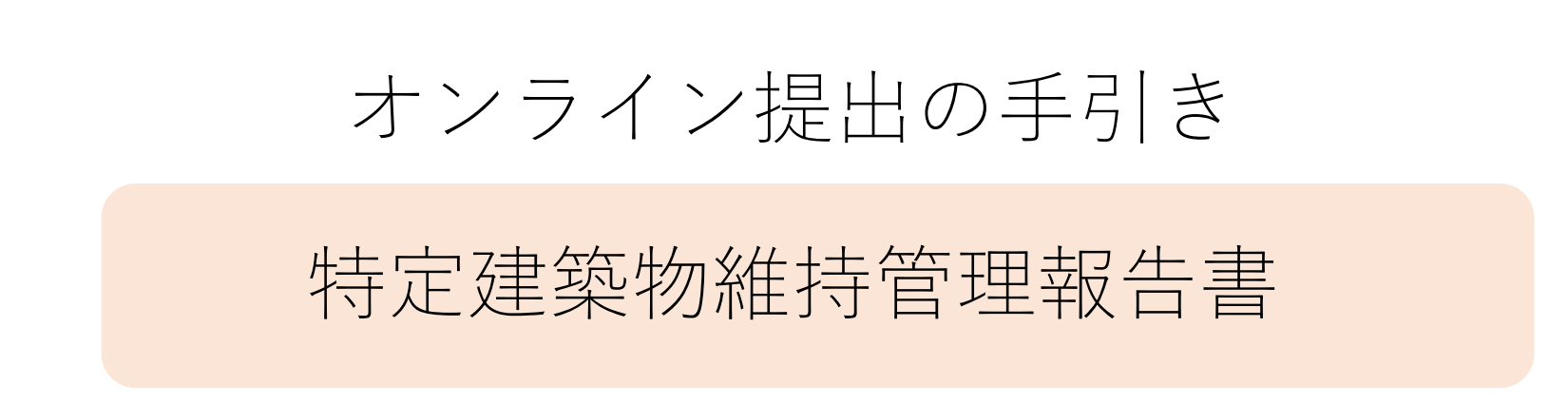

札幌市保健所生活環境課ビル衛生係 TEL 011-622-5165 FAX 011-622-7133

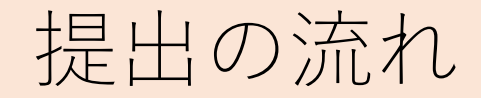

①報告書・添付書類の電子ファイルを用意 ②提出フォームにアクセス ③アカウント作成(またはメール認証) ④提出フォームに提出者情報の入力、 報告書・添付書類をアップロードし送信

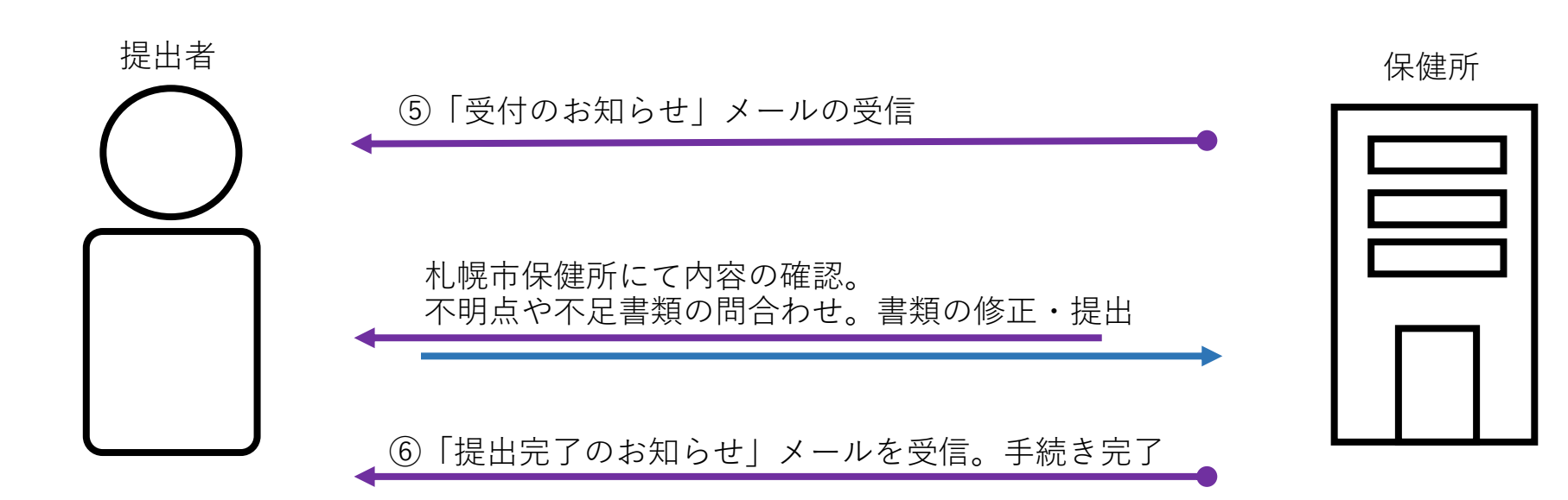

#### ①報告書・添付書類の用意

#### (ファイル作成のイメージ)

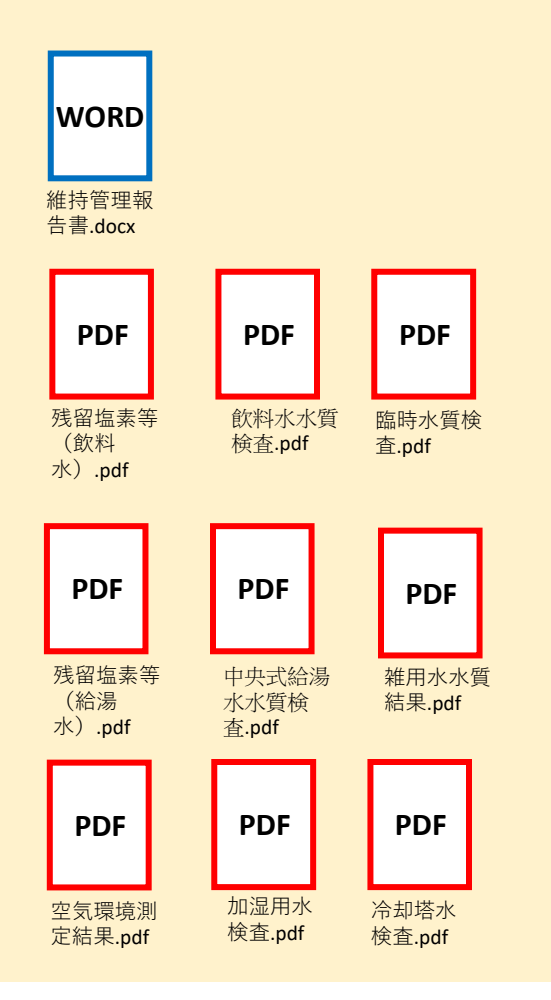

- 維持管理報告書と添付書類の電子ファイルを用意 します。
- 電子ファイルは次の項目ごとにまとめます。

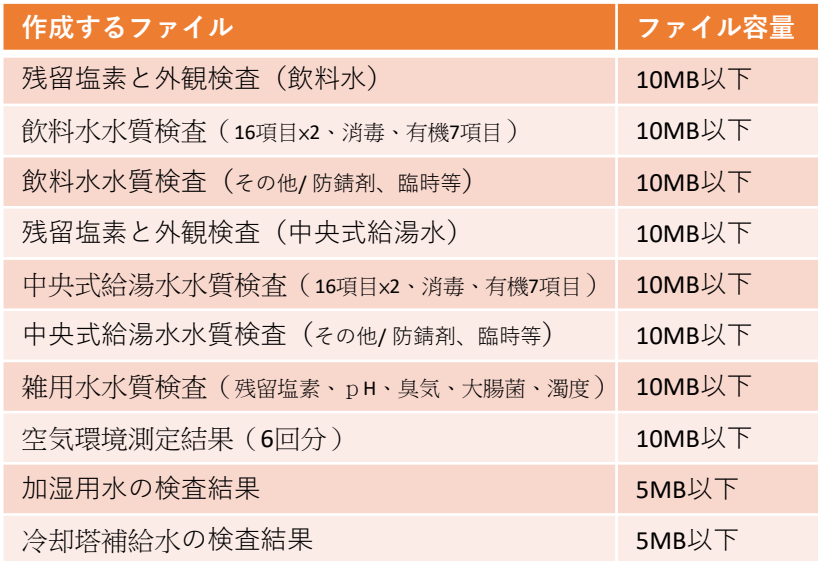

※給水が2系統ある場合は、2系統分の検査を1ファイル にまとめてください

- 添付ファイル名に環境依存文字は使用できません。 (例:㈱、①②、半角カタカナ、ローマ数字ⅠⅡ等)
- 電子ファイルは「.pdf」「.docx」「.xlsx」が添付で きます。「.doc」「.xls」「.zip」は添付できません。

#### ②提出ページにアクセス

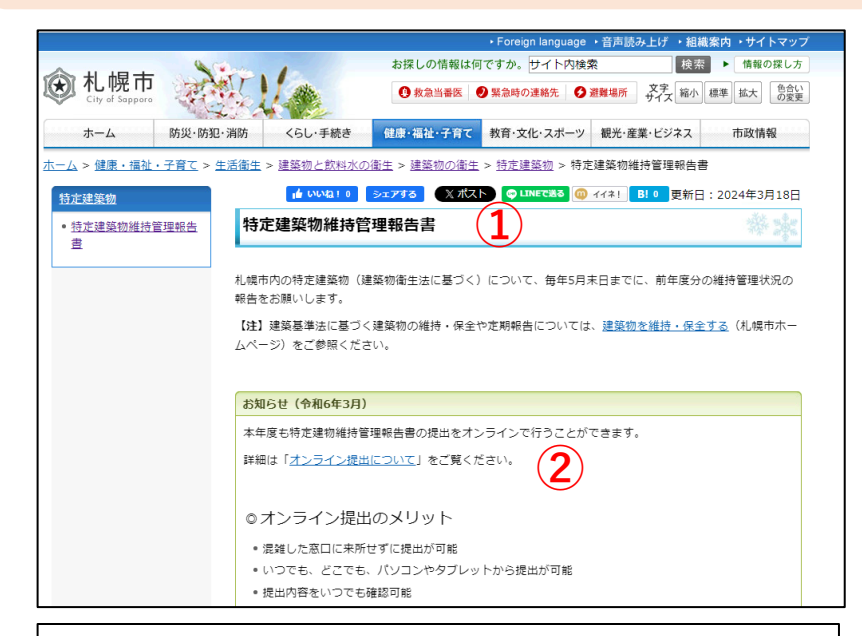

#### オンライン提出について

オンラインで報告書提出ができるようになりました。窓口へお越しいただかずに、お持ちのパソコンなどから 提出が可能です。

「 PDF オンライン提出のご案内 (PDF: 149KB) 」をご一読の上、オンライン提出をぜひご活用ください。

※株式会社Grafferが運営するオンライン申請サイトを利用しています。

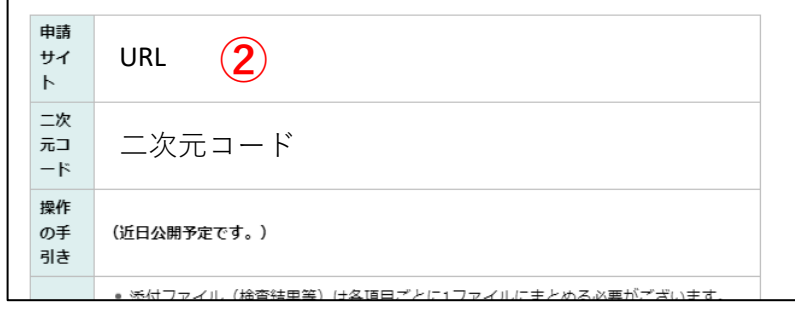

札幌市保健所 特定建築物維持管理報告書 | 検 索  $(1)$ で検索し、「特定建築物維持管理報 告書」のページにアクセスします。 ② 「オンライン提出について」をク リック、申請サイトURLをクリック します。 ③ 専用サイトが表示されます。 特定建築物維持管理報告書 (ビル管法/建 築物衛生法) **③** 入力の状況  $006$ 札幌市の「特定建築物維持管理報告書 (ビル管法/建築物衛生法)」のネッ ト申請ページです。 特定建築物維持管理報告書 (ビル管法/建築物衛生法) .とは 令和4年度分特定建築物維持管理報告書の提出ページです。【注意】建築基 準法に関する報告ではありません。 制度詳細についてはこちら ログインして申請に進む ログインしていただくと、申請の一時保存ができるようになります。  $OR$ メールを認証して申請に進む

#### ③提出方法の選択

提出方法は2種類あり、どちらかを選択します。

提出方法1 アカウントを登録して申請(ログインする) <推奨>

- ログインして申請すると、入力内容の一時保存や過去の申請履歴等の確認ができます。
- 職場等のメールアドレスを使用してアカウントを作成します。
- 自身でお持ちの"Google""LINE"の情報(メールアドレスとパスワード)を使用してアカウントを作成することもできます。
- 令和5年度に作成したアカウントは、引き続きご利用いただけます。
- ・・・・次のページへ進みます。

提出方法2 メール認証して申請をする(ログインしない)

- この方法では、過去の申請履歴等を確認することができません。
- ・・・・「提出方法2」へ進みます。

#### 提出方法1 (アカウント登録しログイン)

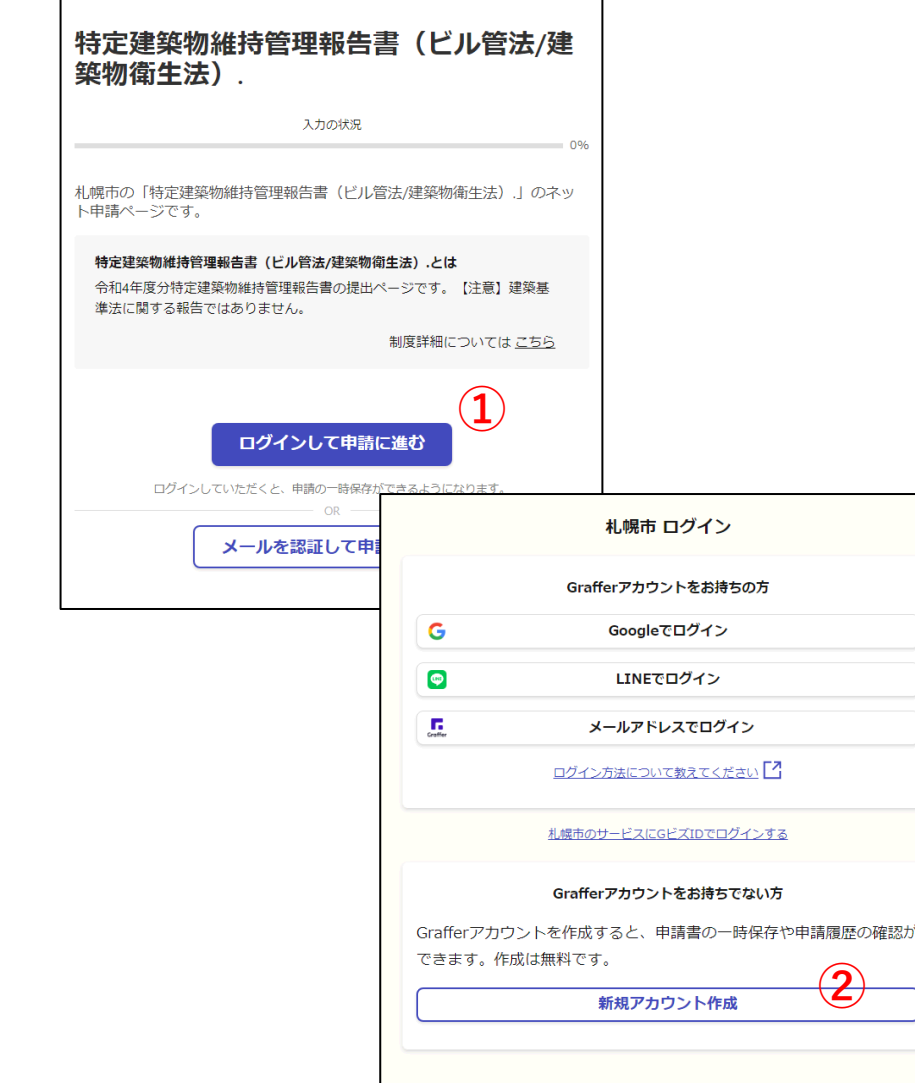

- ① 「ログインして申請に進む」を クリックします。
- ② Grafferアカウントをお持ちでな い場合は「新規アカウント作 成」をクリックします。
- ※ Googleアカウント、LINEアカ ウントでもログインできます。

#### 提出方法1 (アカウント登録しログイン)

**④**

する事ができませ

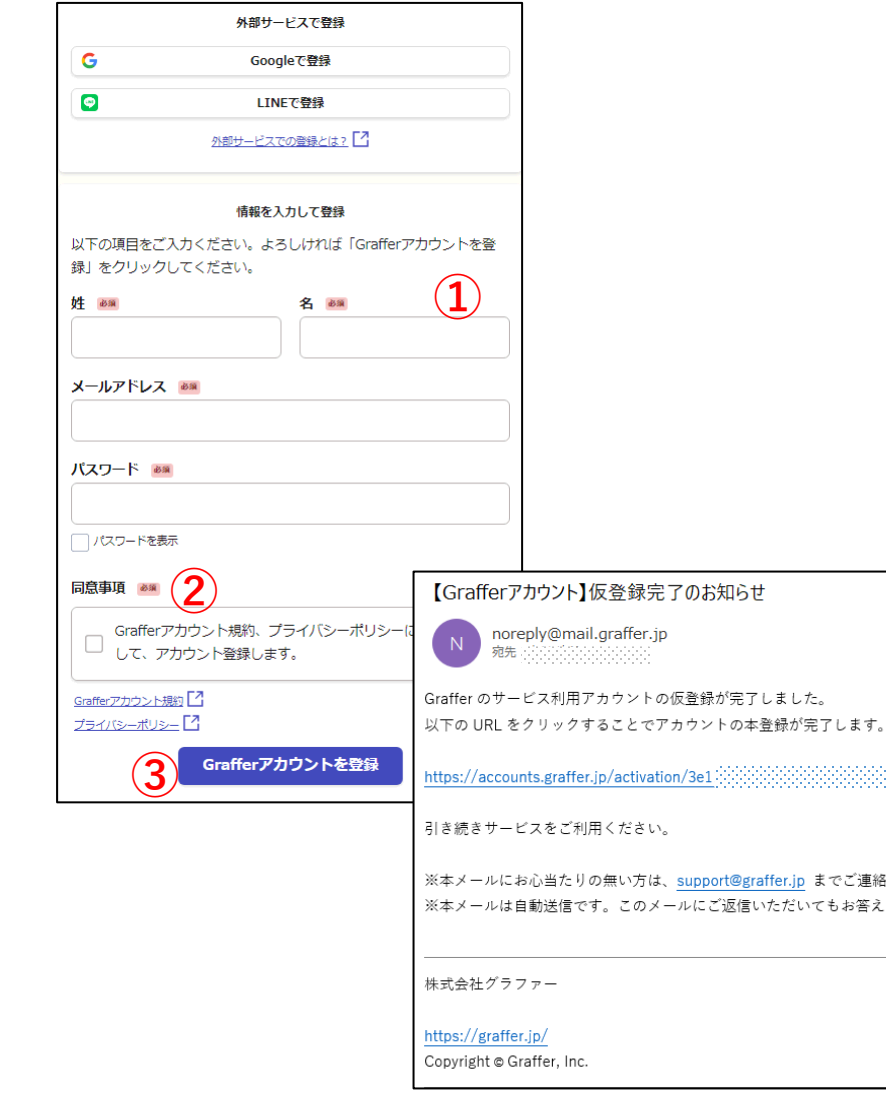

- ① 必須項目を入力します。
- ② Grafferアカウント規約、プライバ シーポリシーを確認し、同意する場 合は☑を入れます。
- ③ 「 Grafferアカウントを登録」をク リックします。
- ④ メールアドレス宛に「仮登録完了」 メールが届いたら、メール内に記載 のURLにアクセスします。
- ⑤ アカウント登録が完了です。
	- ※ 登録メールアドレスとパスワードは 今後のログインで使用します。 忘れないように注意してください。

#### 提出方法1 (アカウント登録しログイン)

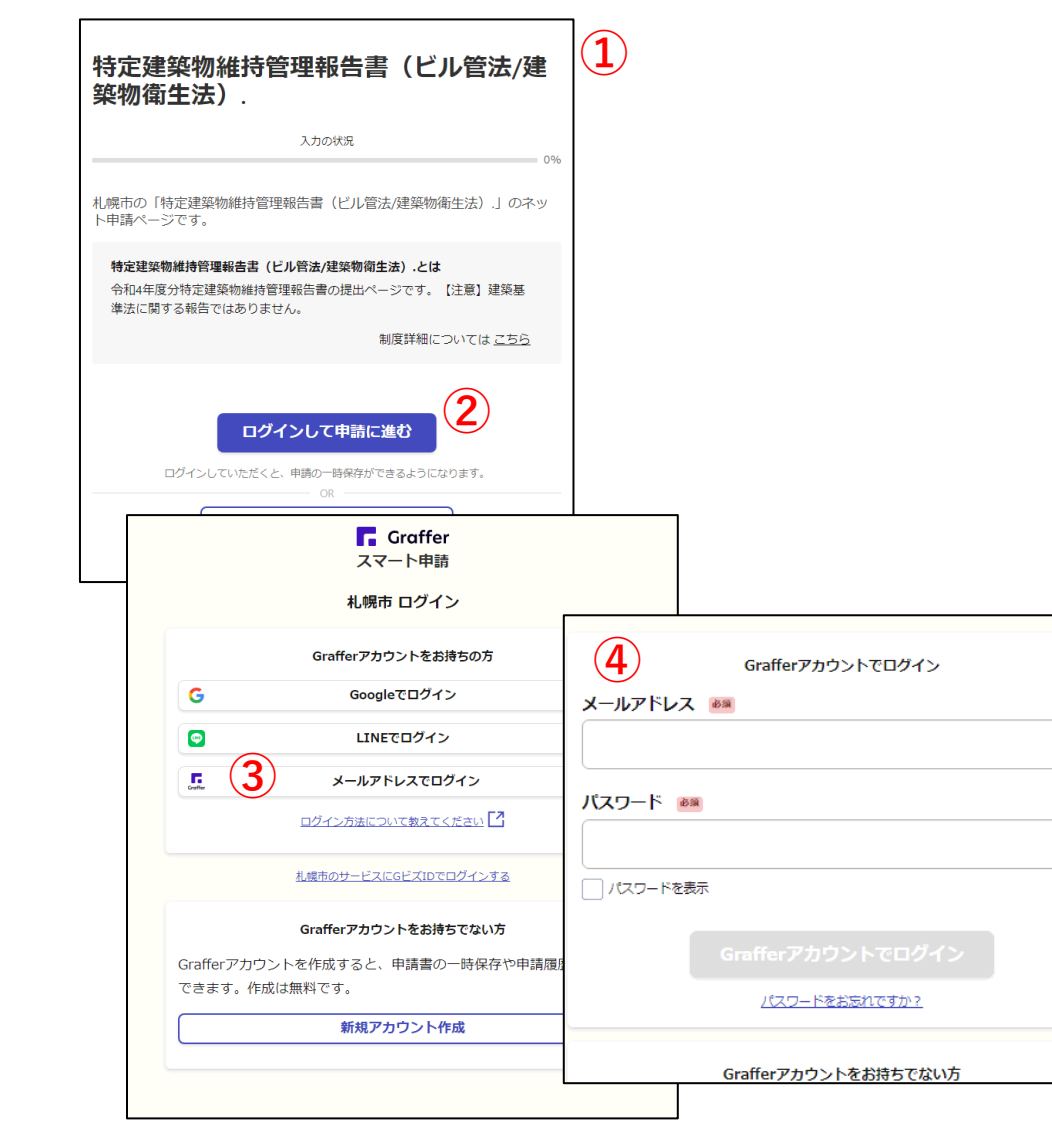

- ① 提出ページにアクセスします。
- ② 「ログインして申請に進む」
- ③ 「メールアドレスでログイン」を クリックします。
- ④ 登録したメールアドレスとパス ワードを入力し、「Grafferアカウン トでログイン」をクリックします。
	- ・・・「④提出フォームへ入力・添付」に 進みます。

## 提出方法2 (ログインしない)

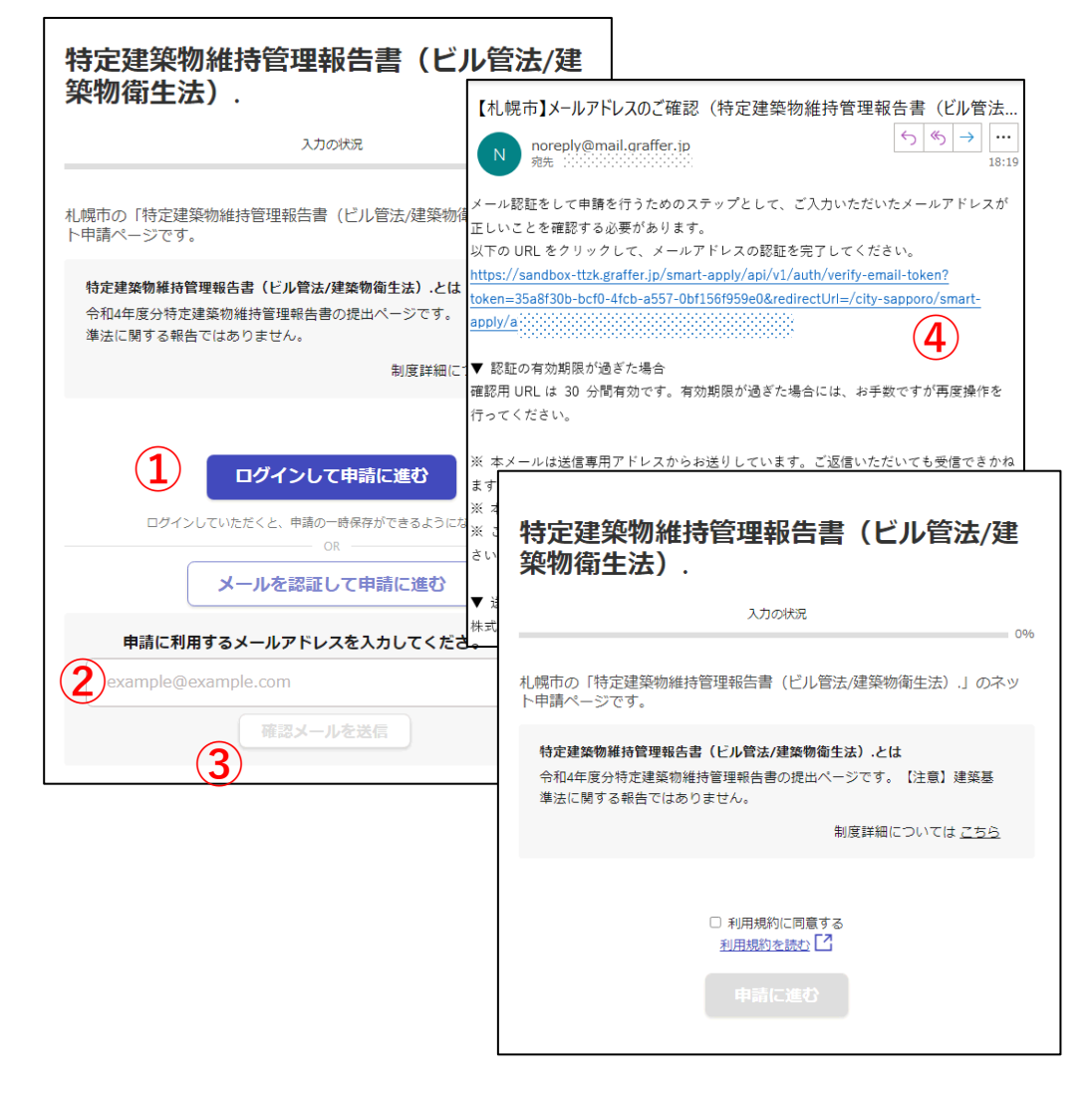

- ① 「メールを認証して申請に進 む」をクリックします。
- ② 下に現れる欄にメールアドレス を入力します。
- ③ 「確認メールを送信」をクリッ クします。
- ④ メールアドレス宛に「メールア ドレスのご確認」メールが届い たら、メール内に記載のURLにア クセスします。
- ⑤ 利用規約を確認し、同意する場 合は☑を入れ、「申請に進む」 をクリックします。

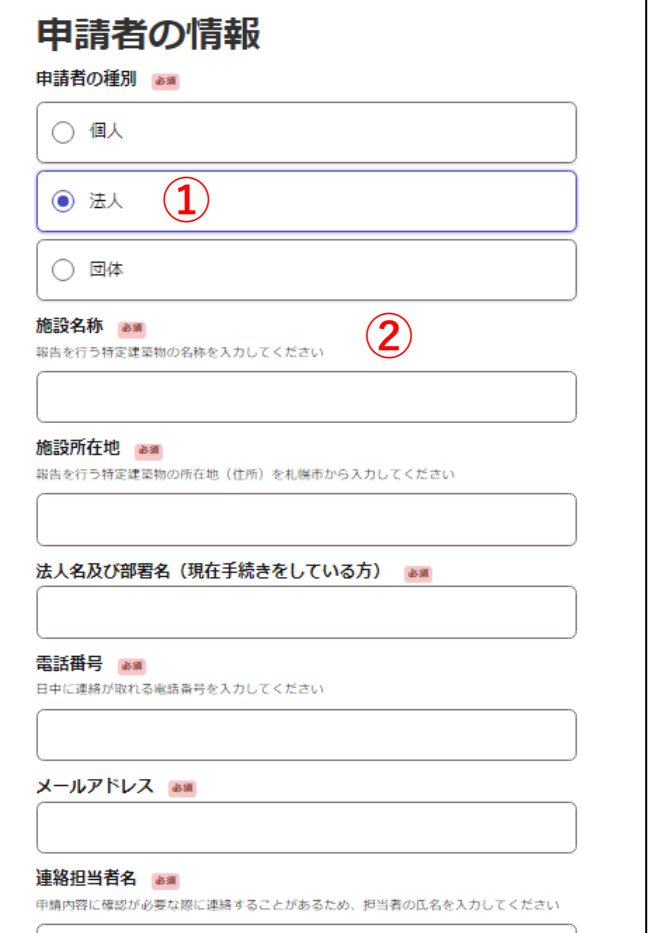

**③**

次へ進む

制度概要ページに戻る

- ① 「申請者の種別」を選択します。
- ② 必要事項を入力します。
- ③ 「次へ進む」をクリックします。
	- ※ 報告書の内容についてお問い合わせ を行う場合があります。 間違いないよう入力してください。

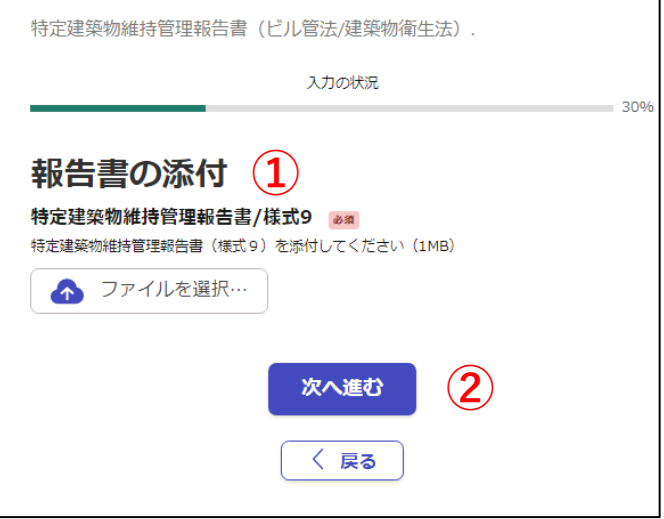

- ① 「ファイルを選択」をクリックし、あ らかじめ作成した「特定建築物維持管 理報告書(様式9)」を添付します。
- **①** ② 「次へ進む」をクリックします。

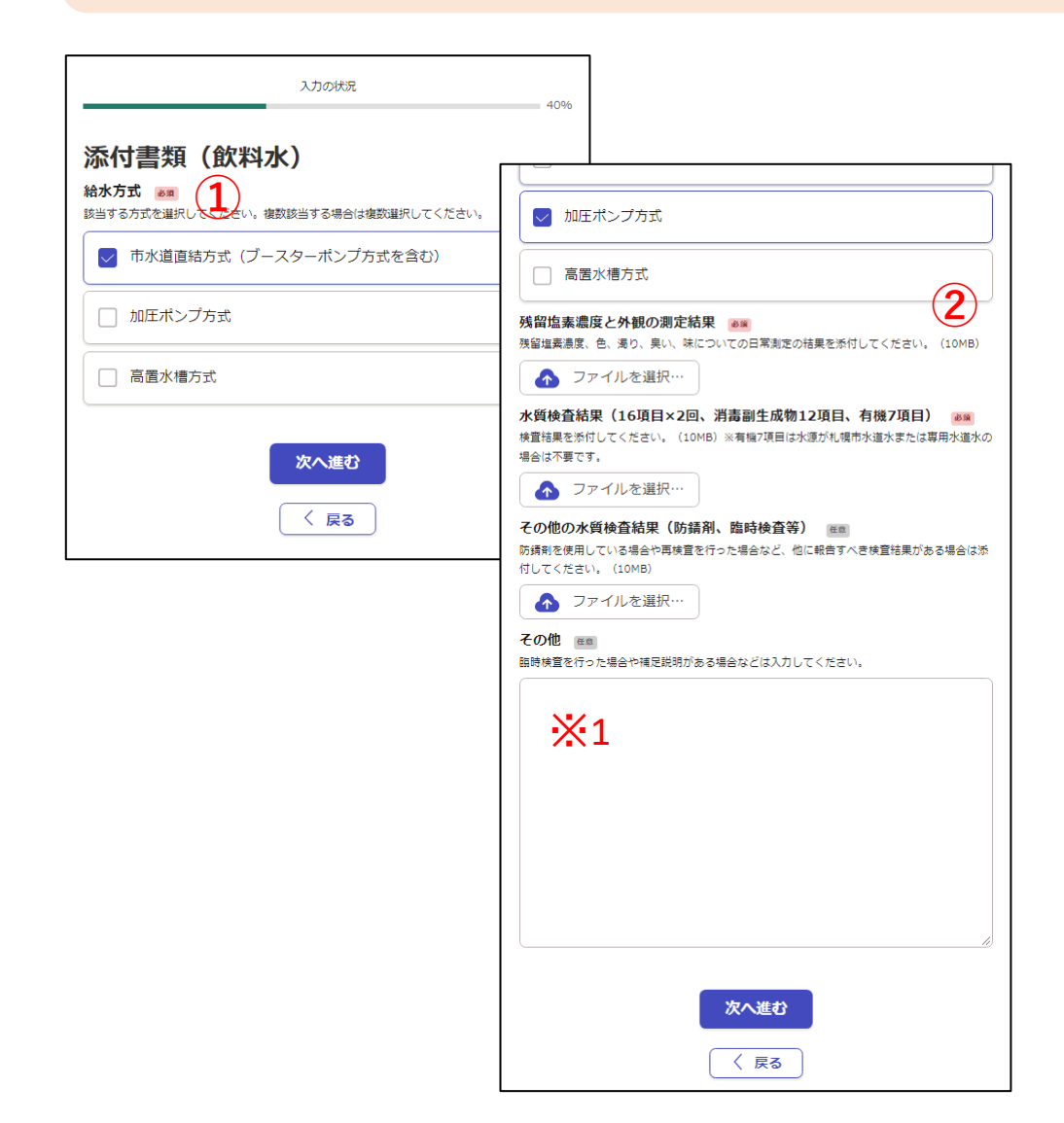

- ① 該当する給水方式をクリックす ると、添付が必要な設問が表示 されます。
	- ※「市水道直結方式」は何も表示されま せん。「次へ進む」をクリックします。
- ② 「ファイルを選択」をクリック し、あらかじめ用意した電子 ファイルを添付します。
	- ※ 検査未実施等により添付するファイル がない場合は、その理由・改善措置を 記入したファイルを作成し、添付します。
	- ※1 補足説明する事項がある場合等は 入力してください。
		- 例 ○○が一部基準不適。□□が原因、 △▽の措置によりその後改善した。
		- 例 7月の水質検査で基準超過があった。 ○○を行い再検査した結果、基準値 内を確認した。

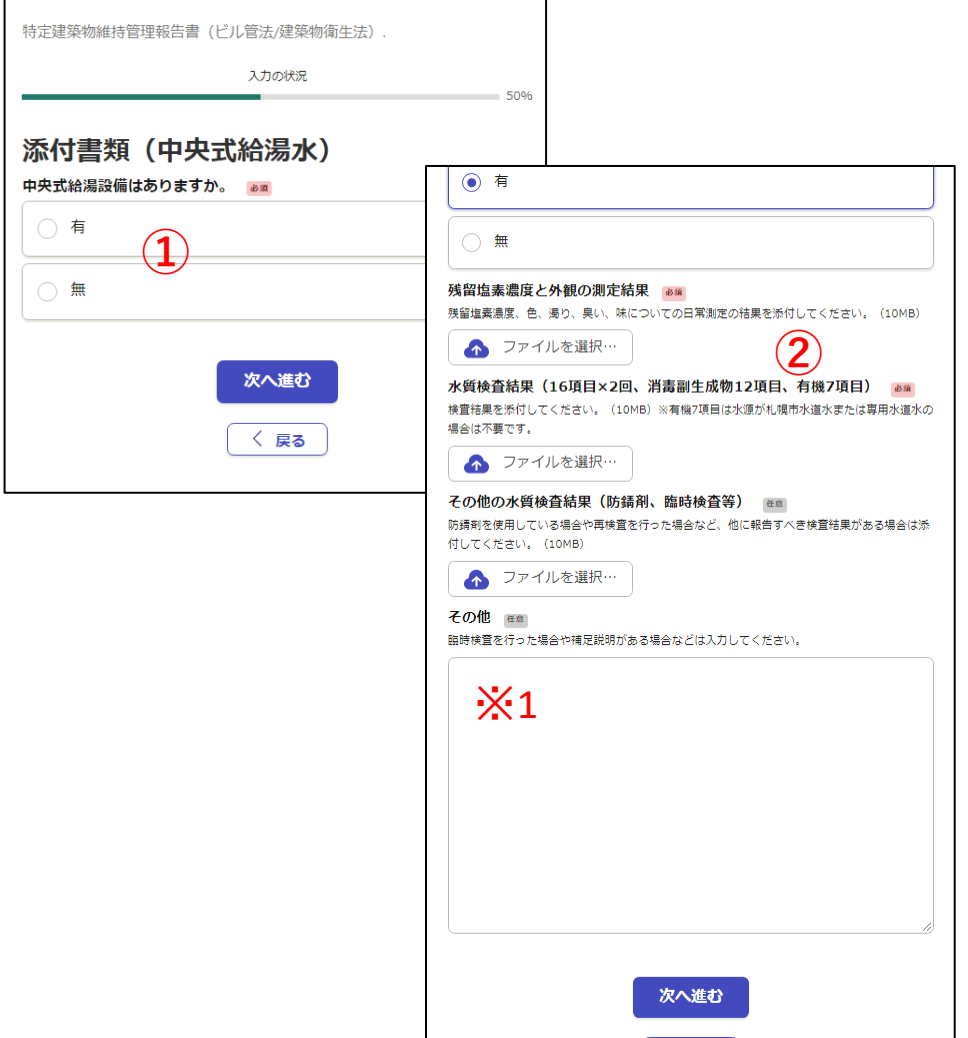

- ① 中央式給湯設備の有無をクリッ クすると、添付が必要な設問が 表示されます。
	- ※「無」の場合は何も表示されません。 「次へ進む」をクリックします。
- ② 「ファイルを選択」をクリック し、あらかじめ用意した電子 ファイルを添付します。
	- ※ 検査未実施等により添付するファイル がない場合は、その理由・改善措置を 記入したファイルを作成し、添付します。
	- ※1 補足説明する事項がある場合等は 入力してください。
		- 例 ○○が一部基準不適。□□が原因、 △▽の措置によりその後改善した。
		- 例 7月の水質検査で基準超過があった。 ○○を行い再検査した結果、基準値 内を確認した。

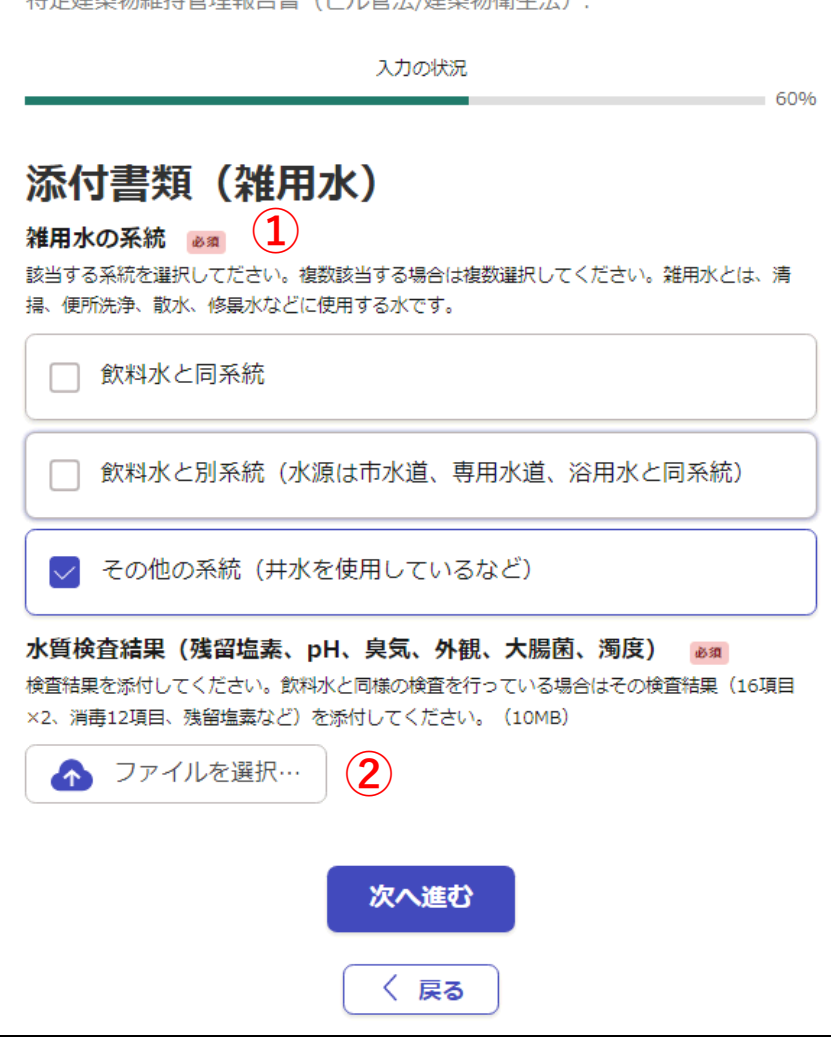

- ① 雑用水の系統をクリックします。
	- ※ 系統が複数ある場合は該当するものすべ てをクリックします。
	- ※「その他の系統」以外を選択した場合は 何も表示されません。 「次へ進む」をクリックします。
- ② 「ファイルを選択」をクリック し、あらかじめ用意した電子 ファイルを添付します。
	- ※ 検査未実施等により添付するファイル がない場合は、その理由・改善措置を 記入したファイルを作成し、添付します。

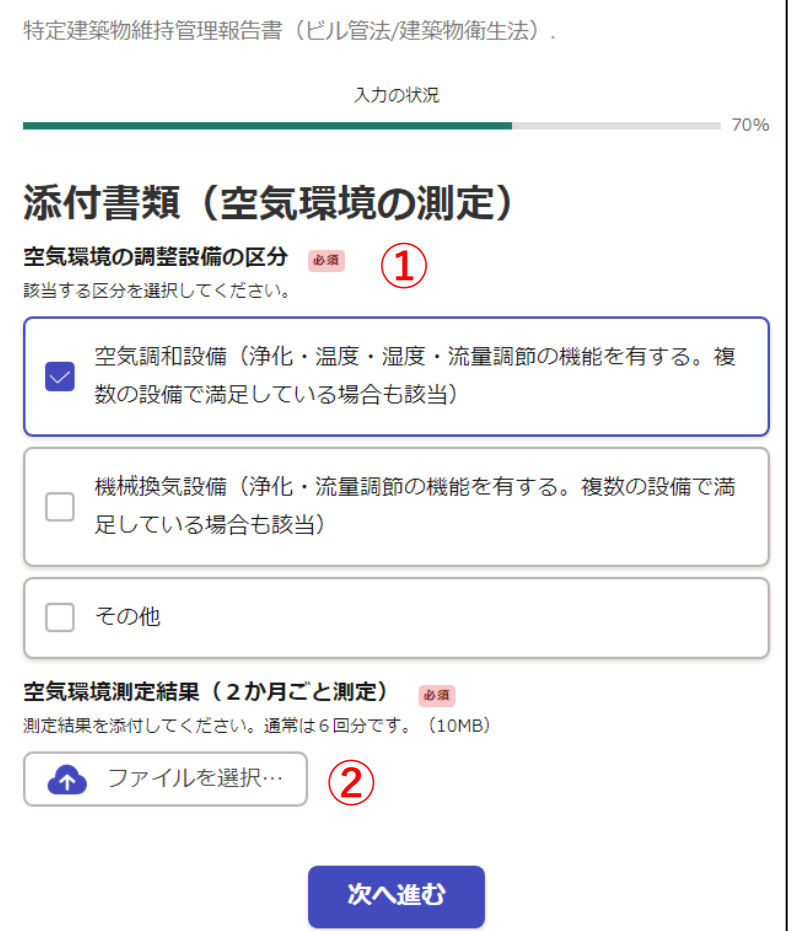

- ① 該当する空気環境の調整設備を クリックします。
	- ※ 例年、誤りが散見されます。定義を確認 するとともに、不明な場合はお問い合わ せください。
	- ※「その他」を選択した場合は何も表示され ません。「次へ進む」をクリックします。
- ② 「ファイルを選択」をクリック し、あらかじめ用意した電子 ファイルを添付します。
	- ※ 検査未実施等により添付するファイル かない場合は、その理由・改善措置を 記入したファイルを作成し、添付します。

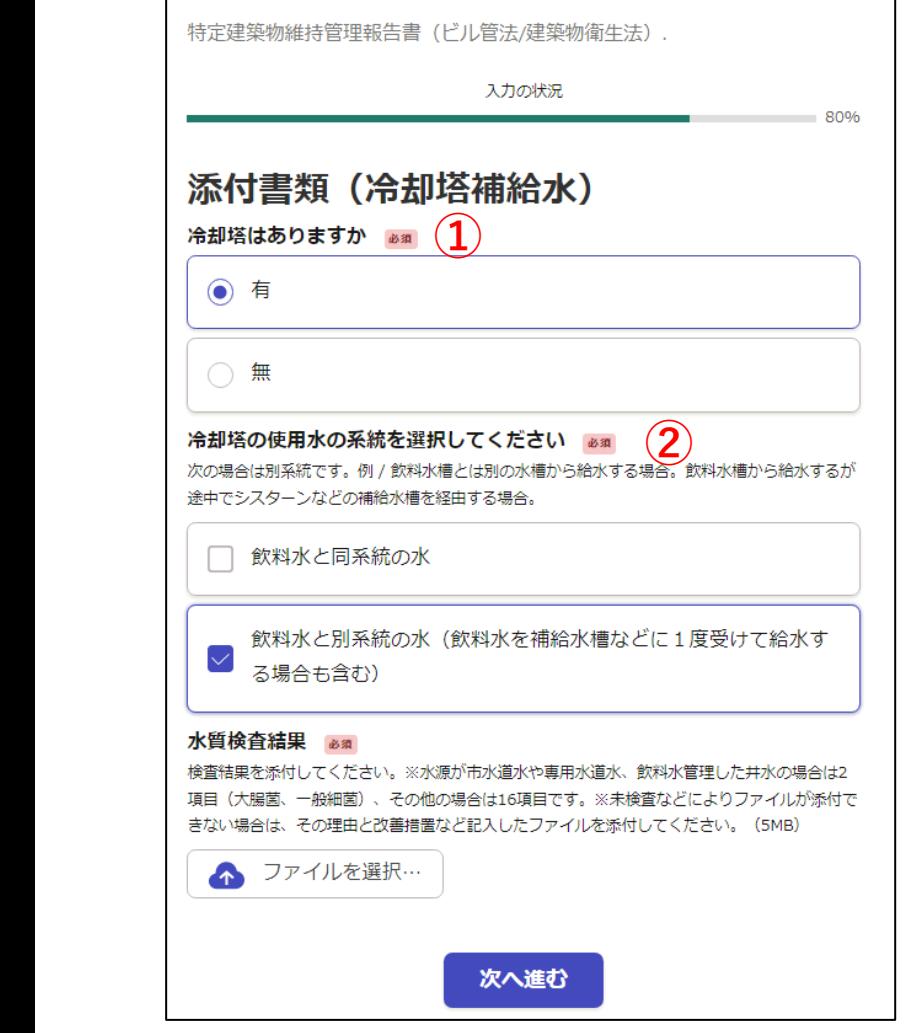

- ① 冷却塔の有無を選択します。
	- ※「無」を選択した場合は何も表示され ません。「次へ進む」をクリックします。
- ② 冷却塔の使用水をクリックし、 あらかじめ用意した電子ファイ ルを添付します。
- ※ 「飲料水と同系統の水」を選択した場合は 何も表示されません。 「次へ進む」をクリックします。
- ※ 検査未実施等により添付するファイルが ない場合は、その理由・改善措置を 記入したファイルを作成し、添付します。
- ※ 冷却水の管理(水質検査等)については、 以下をご確認ください。

■冷却塔及び加湿装置に供給する水の維持管 理について(札幌市HP) [https://www.city.sapporo.jp/hokenjo/f3seikat](https://www.city.sapporo.jp/hokenjo/f3seikatu/buil_tokken.html#kuutyouyousuiizikanri) u/buil\_tokken.html#kuutyouyousuiizikanri

![](_page_16_Picture_93.jpeg)

- ① 加湿用水の使用水を選択します。
	- ※ 前問の空気環境調整設備にて「機械換気 設備」「その他」を選択した場合は設問 が表示されません。 「次へ進む」をクリックします。
- ② あらかじめ用意した電子ファイ ルを添付します。
	- ※「飲料水と別系統【加湿方式:蒸気式以 外】」のみを選択した場合は何も表示さ れません。「次へ進む」をクリックしま す。
	- ※ 検査未実施等により添付するファイルが ない場合は、その理由・改善措置を 記入したファイルを作成し、添付します。
	- ※ 加湿用水の管理(水質検査等)について は、以下をご確認ください。

■冷却塔及び加湿装置に供給する水の維持管 理について(札幌市HP) [https://www.city.sapporo.jp/hokenjo/f3seikat](https://www.city.sapporo.jp/hokenjo/f3seikatu/buil_tokken.html#kuutyouyousuiizikanri)

u/buil\_tokken.html#kuutyouyousuiizikanri

![](_page_17_Picture_18.jpeg)

これまでに入力・添付した内容が表 示されます。

修正がない場合は「この内容で申請 する」をクリックします。

#### ⑤「受付のお知らせ」メールの受信

![](_page_18_Figure_1.jpeg)

- ① 「申請が完了しました」のページ が表示され、申請は終了です。
- ② 登録したメールアドレス宛に 「受付のお知らせ」メールが届き ます。
- ※ 申請した内容の修正はできません。 修正等がある場合は保健所生活環 境課にお問い合わせください。

この後、保健所が内容の確認を行いま す。

不明点や修正、不足書類がある場合は メールや電話でご連絡します。

## ⑥「提出完了のお知らせ」メールを受信

![](_page_19_Picture_1.jpeg)

保健所が内容確認を行った後、「提出 完了のお知らせ」メールが届きます。

これにて報告書の提出は完了です

なお、提出控えの送付はありません。 「提出完了のお知らせ」メールを控え としてご利用ください。

※混雑している場合、1か月程度かか ることがあります。

#### ありがとうございました。